# PRODUCT OF YOUTH

Vista's **Ready Boost** Technology **Included** 

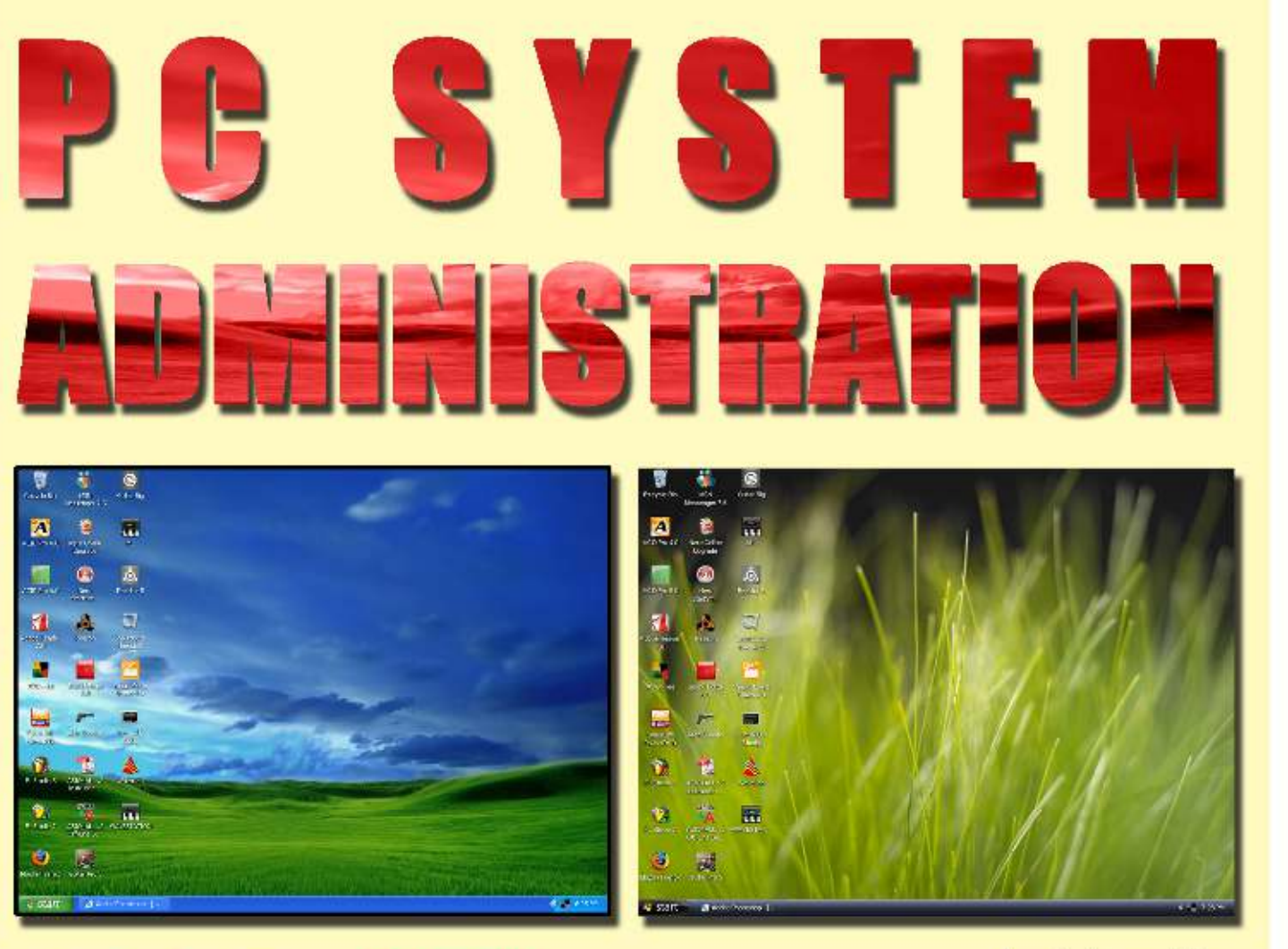

Level : Intermediate

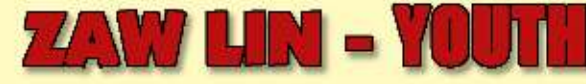

- ◆ XP Management
- **◆ Performance**
- ❖ Tips & Tricks
- ❖ System Troubleshooting
- ❖ Services & Secrets
- ❖ Vista Technical Introduction
- ◆ XP & Vista Installation Step by Step Graphics Guide နှင့် နင်္လလားတဲ့ Registry

# ို့တာဝန် $a$  အရေးသုံးပါး jynfaxmifpk rNydKuGJa&; 'dkYta&; တိုင်းရင်းသား စည်းလုံးညီညွတ်မူ မပြိုကွဲရေး ဒို့အရေး ် : လားသား သည်။<br>အချုပ်အခြာအာဏာ တည်တံ့ခိုင်မြဲရေး ဒို့အရေး ပြည်သူ့သဘောထား ပြည်ပအားကိုး ပုဆိန်ရိုး အဆိုးမြင်ဝါဒီများအား ဆန့်ကျင်ကြ။ နိုင်ငံတော် တည်ငြိမ်အေးချမ်းရေးနှင့် နိုင်ငံတော် တိုးတက်ရေးကို နှောင့်ယှက်ဖျက်ဆီးသူများအား ဆန့်ကျင်ကြ။ နိုင်ငံတော်၏ ပြည်တွင်းရေးကို ဝင်ရောက်စွက်ဖက်နောင့်ယှက်သော ပြည်ပနိုင်ငံများအား ဆန့်ကျင်ကြ။ ပြည်တွင်းပြည်ပ အဖျက်သမားများအား ဘုံရန်သူအဖြစ် သတ်မှတ်ချေမှန်းကြ။ နိုင်ငံရေး ဦးတည်ချက် (၄) ရပ် နိုင်ငံတော်တည်ငြိမ်ရေး၊ ရပ်ရွာအေးချမ်းသာယာရေးနှင့် တရားဥပဒေ စိုးမိုးရေး အမျိုးသား ပြန်လည်စည်းလုံးညီညွတ်ရေး ခိုင်မာသည့် ဖွဲ့စည်းပုံအခြေခံဥပဒေသစ် ဖြစ်ပေါ်လာရေး ဖြစ်ပေါ် လာသည့် `ဖွဲ့စည်းပုံ` အခြေခံဥပဒေသစ်နှင့်အညီ´ ခေတ်မီ `ဖွံ့ဖြိုးတိုးတက်သော `နိုင်ငံတော်သစ်တစ်ရပ် တည်ဆောက်ရေး စီးပွားရေး ဦးတည်ချက်  $(\varsigma)$  ရပ် စိုက်ပျိုးရေးကို အခြေခံ၍ အခြားစီးပွားရေးကဏ္ဍများကိုလည်း ဘက်စုံဖွံ့ဖြိုးတိုးတက်အောင် တည်ဆောက်ရေး ဈေးကွက်စီးပွားရေးစနစ် ပီပြင်စွာ ဖြစ်ပေါ်လာရေး ပြည်တွင်းပြည်ပမှ အတတ်ပညာနှင့် အရင်းအနှီးများဖိတ်ခေါ်၍ စီးပွားရေးဖွံ့ဖြိုးတိုးတက်အောင် တည်ဆောက်ရေး EdkifiHawmf pD;yGm;a&;wpf&yfvHk;udk zefwD;EdkifrSlpGrf;tm;onf EdkifiHawmfESifh wdkif&if;om;jynfolwdkY\vuf0,fwGif&Sda&; လူမှုရေး ဦးတည်ချက် (၄) ရပ် တစ်မျိုးသားလုံး၏ စိတ်ဓာတ်နှင့် အကျင့်စာရိတ္တ မြင့်မားရေး အမျိုးဂုဏ်၊ဇာတိဂုဏ်မြင့်မားရေးနှင့် ယဉ်ကျေးမှအမွေအနှစ်များ အမျိုးသားရေးလက္ခဏာများ မပျောက်ပျက်အောင်ထိန်းသိမ်း စောင့်ရှောက်ရေး မျိုးချစ်စိတ်ဓာတ် ရှင်သန်ထက်မြက်ရေး တစ်မျိုးသားလုံး ကျန်းမာကြံ့ခိုင်ရေးနှင့် ပညာရည်မြင့်မားရေး

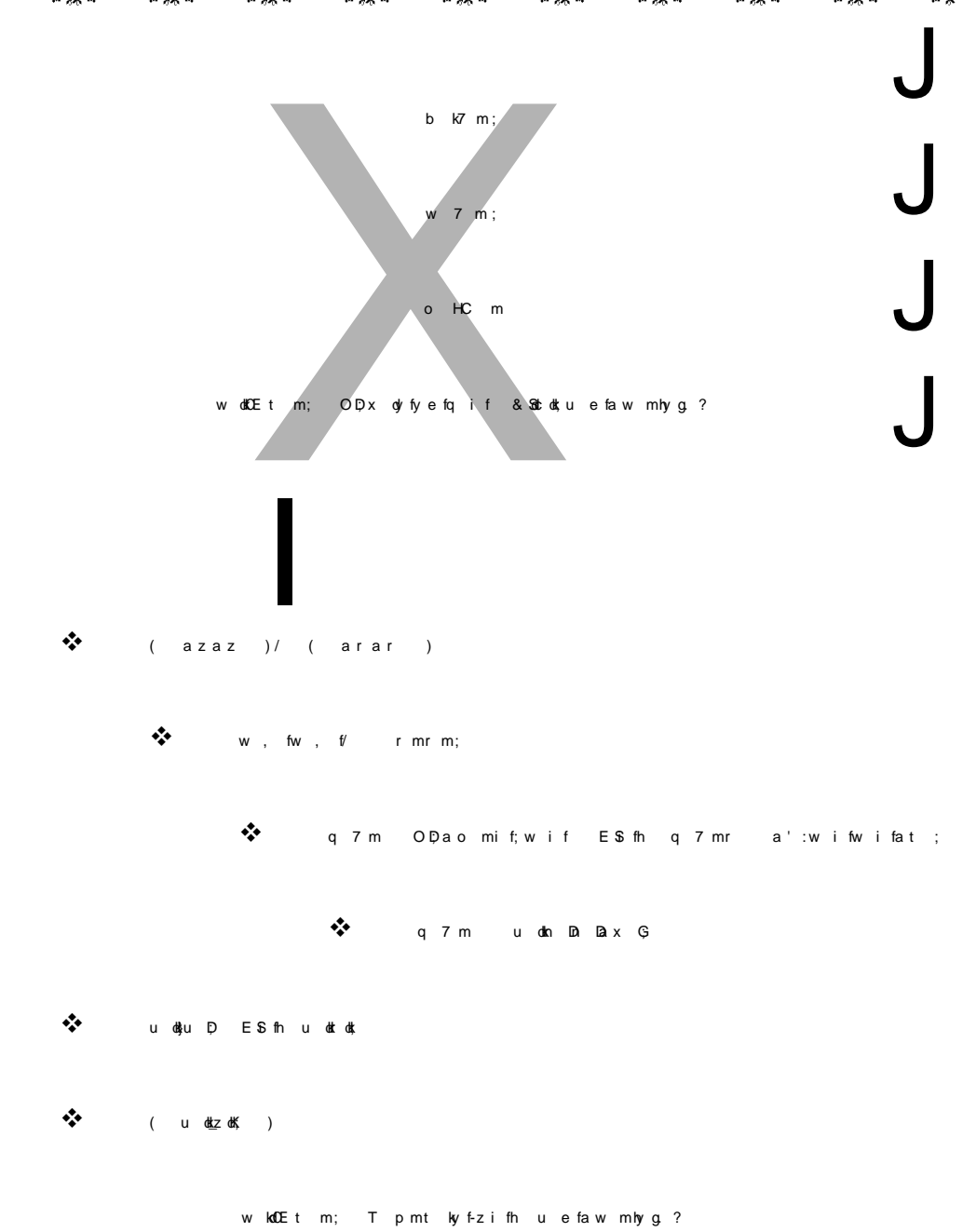

؇ٷۮ؊ۿؾ؊ۿؾڛۼۿۮٚ؉ٷۣؠڗڛۼۿڎۮۼۿۣڎ؊ۼۼۮ؇ۼۼۮ؉ۿٟۼڗ؊ۼۼڎ؉ۼۼۮ؇ۼۼۮ؇ۼۼۮ؇ۼۼڎ؇ۼۼۮ؇ٷۼڒ؊ۼۼڎ

အဖေပေါ့ –

# အဖြစ်မတင်ရက်ိပါဘူးအဗေရယ် သို့မဟုတ် အလွတ်

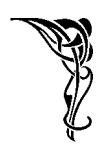

လေဖြတ်ပြီးပုံမှန်ပြန်မဖြစ်သေးခင် မိသားစုဇောနဲ့ အလုပ်ပြန်ဆင်းတယ်။ ဆယ်တန်းဖြေပြီးတဲ့ကျွန်တော်က အဖေ့ကို ရုံးလိုက်ပို့ပေးရတယ်။ တစ်ခါတစ်ရံ အဖေက ရုံးနားက အသုပ်ဆိုင်မှာ နန်းကြီးသုပ်စားပြီးမှ ရုံးထဲဝင်တယ်။ အဖေက နန်းကြီးသုပ် သိပ်ကြိုက်တယ်လေ။ အဖေ မှ မဟုတ်ပါဘူး။ ကျွန်တော်တို့ တစ်အိမ်သားလုံး နန်းကြီးသုပ်ကြိုက်ကြတယ်။ ြောရဦးမယ်။ အဲ့ဒီဆိုင်က နန်းကြီးသုပ်က စားဖူးခဲ့သမျှတော့ အကောင်းဆုံးပဲ။ နန်းကြီးသုပ်ထဲမှာ ပုံမှန် ကြက်သားပဲထည့်စားကြတာမဟုတ်လား။ ဒီဆိုင်က ထူးတယ်။ ကြက်သားအပြင် ကြက်သဲကြက်မြစ်၊ ကြက်အူ၊ ကြက်အရေခွံ ငါးဖယ်၊ ဘဲဥပေါင်း စသည်ဖြင့်ထပ်ထည့်စားလို့ရတယ်ပေ့ါဗျာ။ အဲ့ဒီ အသုပ်ဆိုင်က အဒေါ်ကြီးက အသုပ်တွေကိုလက်မလည်အောင်သုပ်ရင်း ဟို အစ်ကိုကြီးဘာနဲ့သုပ်မလဲ၊ ဒီ အဒေါ်ကြီးဘာနဲ့သုပ်မလဲ စသဖြင့်မေးလိုက်သုပ်လိုက် စားနိုင်သောက်နိုင်တဲ့အရွယ်ဖြစ်နေတဲ့ကျွန်တော်လည်း အဖေ နန်းကြီးသုပ်ကိုဘာနဲ့များသုပ်ခိုင်းမလဲလို့ လျှာသတ်နေခိုက် – ဒီလိုနဲ့ အဖေ့အလှည့်လည်းရောက်ရော – 

အဖေ့ကို အကောင်းဆုံးနန်းကြီးသုပ် ကျွန်တော်ဝယ်မကြွေးနိုင်ခင်မှာ 

သားသမီးတွေကလည်း များမှ၊ ကောင်းမှ ငါ့အဖေနဲ့အမေကို လုပ်ကြွေးမယ်ဆိုတာထက် ကိုယ့်ရတဲ့လခလေးနဲ့ပဲ မိဘတွေ မသေခင် ကောင်းနိုးရာရာ သင့်တော်တာဖြင့် ပြုစုသင့်သလို မိဘတွေကလည်း သားသမီးတွေရဲ့ အလုပ်ပြန်ချိန်ကို အိမ်ရှေ့ခန်းကနေ ဆီးကြိုးနိုင်ဖို့ .<br>ကံ၊ စိတ်၊ ဥတု၊ အာဟာရ မျှအောင်နေပြီး အသက်ရှည်အောင်ကြိုးစားနေထိုင်သင့်တယ်လို့ …

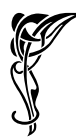

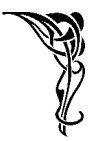

*ဆွေးနူးတင်ရှိခြင်း* 

ကျွန်တော်လုပ်သမျှ အရှုပ်ထုတ်တွေကို  $\ddot{\psi}$ လိုက်ရှင်းပေးသော ချစ်ဇနီး အိအိဖြိုး

 $\ddot{\psi}$  $\emph{YOUTH}$  သင်တန်းကို ဟိုနေရာပြောင်းလိုက် ဒီနေရာပြောင်းလိုက် ခဏခဏ နေရာပြောင်းနေတာတောင်  $\it YOUTH$  ရှိတဲ့နေရာ မရမက လိုက်ရှာပြီး ရောက်အောင်လာကာသင်တန်းတက်ကြတဲ့  $\emph{YOUTH}$  ၏ ကျေးဇူးရှင် သင်တန်းသား၊ သင်တန်းသူများ

ကျွန်တော့် အလုပ်တွေအပေါ် စေတနာထားပြီး ❖ ဝိုင်းဝန်းလုပ်ကိုင်ပေးကြကုန်သော ကျွန်တော့်လုပ်ဖော်ကိုင်ဖက်များ၊

- ကျွန်တော့် စာအုပ်တွေကို ဝယ်ယူအားပေးကြသူများအားလုံးနှင့်ရောင်းချပေးသောဆိုင်ခွဲများ  $\ddot{\psi}$
- ကျွန်တော် ညည်းသမျှ ထိုင်နားထောင်ပေးသော ဆရာမိုး  $\bullet \bullet$
- အသစ်အဆန်းတွေပံ့ပိုးပေးတတ်တဲ့ ဦးလှဆန်းဦး HSO Studio ❖
- $\ddot{\psi}$ မင်းလောက်မပင်ပန်းဘဲ မင်းထက်ချမ်းသာကုန်ကြပြီလို့ပြောတဲ့ – ကိုကြီးစိုးမိုး (မေ စတူဒီယို)
- စာအုပ်တွေအကြွေးရိုက်ပေးတဲ့ ဇော်ဇော် (သီတာပုံနှိပ်တိုက်) ❖
- သင်ဆရာ၊ မြင်ဆရာ၊ ကြားဆရာ၊ အကြံပေးဆရာ၊ အားပေးသည့်ဆရာများ ❖
- အခြားအခြားသော ကျေးဇူးတင်ထိုက်သူများအားလုံးသို့ ❖

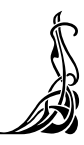

# written by zawlin product of youth  $\frac{1}{2}$ အော်လင်း (YOUTH Computer Co., Ltd) မှ ရေးသားထုတ်ဝေပြီးသောစာအုပ်များ (c) Music Creation with Cakewalk Pro Audio 9 () Modern & Traditional Music Creation with FL Studio 4 (3) Computer Network Study Guide (4) Computer in Details (Over 50% Covered of Comptia A+ Exam) (5) Music Creation with Propellerhead Reason 2.5 (၆) Windows Server 2003 in Details နှ<mark>င့် ကျွန်ုပ်၏အတွေ့အကြုံများ</mark> (7) Modern & Traditional Music Creation with FL Studio 6 (၈) Beyond A+ (A+ ၏နောက်ကွယ်) (၉) Networking Essentials နှင့် ကျွန်ုပ်<del>ဒါအတွေ့အ</del>ကြုံများ (၁၀) PC System Administration (ယခုစာအုပ်)

## YOUTH Computer Co., Ltd မှဇန်တိီးထုတ်ဝေသော စိ<sup>8</sup>များ

- (၁) ကွန်ပျူတာဖြင့် မြန်မာ့ဂီတသံများဖန်တိးရန် One Shot အဖြစ်အသင့်ပြုလုပ်ထားသော မြန်မာ့တူရိသာသီများပါဝင်သောစီဒီ
- (၂) ကွန်ပျူတာစက်ပိုင်းနှင့်စနစ်များအကြောင်းလေ့လာခြင်း Computer Hardware & System Study Guide Interactive CD-Rom (Hello Computer)
- (၃) ကွန်ပျူတာဖြင့်ရိုက်နှိပ်ထားသော နိုင်ငံတကာအဆင့်မှိ Music Sheet များပါဝင်သည့် Rock Guitar တိးနည်း ဗိစိဒိ (ညီညီထွေး၊ Rock Guitar Study Guide)

pma7; ol. tr Shpm

t cko i fay; a e w m re u f-z e ft w Ga fr [ kw fb I;

<sup>8</sup>ောအုပ်က အရင်ထွက်ပြီးခဲ့တဲ့စာအုပ်တွေထက် ပိုထူးရြားတယ်။ ပိုပြီးတော့လည်း နက်နဲလာတယ်။ အဓိကဉိုးတည်တာကတော့မျိုးဆက်သစ်လူငယ်တွေအတွက်ပါပဲ။ သူတို့စိတ်ဝင်စားမယ့်၊ သူတို့နဲ့လိုက်လျောညိ ထွေဖြစ်မယ့် အကြောင်းတွေထည့်ပေးထားပါတယ်။ နောက်ပြီးသူတို့ရဲ့ လေ့လာလိုစိတ်တွေ ပိုပြီးပြင်းပြလာ အောင်လည်း <sup>ဒွဲ</sup> စာအုပ်ကအကြောင်းအရာတွေဟာ သူတို့ရဲ့ စိတ်ကို ' စွ ႆ ပေးသလိုဖြစ်အောင် ' ဖွ ႛ ပေးထားပါတယ်။ ဒိအချက်ဟာ အရေးကြီးပါတယ်။ ကျွန်တော်က သူတို့လေးတွေကို ဘယ်လောက်ပဲ ပေးချင် ပေးချင် သူတို့ကိုယ်တိုင်က ယူလို8တ်ရှိဖို့ လိုအပ်ပါတယ်။ <sup>ရွှ</sup>ကြောင့် ကျွန်တော်ပေးထားသမျှကို တိုက်ရိုက်ကြီး ယူသုံးတာထက် သူတို့လေးတွေ တစ်နေ့လုပ်ငန်းခွင်ရောက်လာတဲ့အခါမှာ အခက်အခဲတွေကို သူတို့ဘာသာ သူတို့ ဗြေရှင်းလာနိုင်အောင် လေ့လာချင်စိတ်တွေဗြစ်ပေါ်လာအောင် <sup>8</sup> စာအုပ်က လမ်းစလေးတွေပေးထားတာ ဖြစ်ပါတယ်။

ိ<sup>8</sup> စာအုပ်ပြုစုသူ ကျွန်တော့်အနေနဲ့လည်း အရင်စာအုပ်တွေထက်ပိုပြီးပင်ပန်းပါတယ်။ ဉိးနောက်လည်း ပိုရောက်ပါတယ်။ တစ်ခါတစ်လေစိတ်ဓါတ်တောင်ကျတယ်။ ' တော်ပြီကွာ၊ နောက်ဆို ဒီလိုစာအုပ်မျိုးမရေးတော့ ဘူးႛ ဆိုပြီးတော့ပေ့ါ။ အကြောင်းအရာလွယ်ကူတဲ့ စာအုပ်မျိုးပဲရေးတော့မယ်ဆိုတဲ့ စိတ်မျိုးဝင်လာတယ်။ နိုလိုပါပဲ ပင်ပန်းတော့လည်း စိတ်ဓါတ်ကျတာပေ့ါ။ နိကြားထဲ နေမကောင်းဖြစ်ရင်ပိုဆိုးတယ်။ လွယ်တဲ့စာအုပ် ရေးလည်း <sup>8</sup> လောက်ငွေကြေးပဲရတာပါပဲ ဆိုတဲ့ စိတ်မျိုးတွေကို မောင်းထုတ်ပစ်ရတယ်။ လူဆိုတာလူပါပဲ လေ။ မဟုတ်ဘူးလား။ ထားပါ။ ဘယ်လိုပဲဖြစ်ဖြစ် ကျွန်တော်တတ်နိုင်သ၍တော့ မျိုးဆက်သစ် လူငယ်တွေ အတွက် အကောင်းဆုံးကြိုးစားပါဦးမယ်။

ိဒိ စာအုပ်ဟာ စာဖတ်သူသင်တို့အတွက် ခက်ခက်ခဲခဲဖတ်ရမယ့် အကြောင်းအရာတွေပါနေပါတယ်။ စိတ်ရှည်ရှည်ထားပြီးဖတ်စေလိုပါတယ်။ တစ်ခေါက်ဖတ်လို့မှ နားမလည်ရင် အကြိမ်ကြိမ်ပြန်ဖတ်စေလိုပါတယ်။ တစ်ချို့အကြောင်းအရာတွေက အိပ်ပြီးဖတ်လို့တော့နားလည်မှာမဟုတ်ပါဘူး။ ကွန်ပျုတာနှင့်တစ်ခါတည်းတွဲစမ်း မှ နားလည်မယ့်အကြောင်းအရာတွေဗြစ်ပါတယ်။ ကျွန်တော့်သင်တန်းသားတစ်ဦးကပြောဗူးတယ်။ ကျွန်တော် ရေးတဲ့ စာအုပ်တွေကနားမလည်ဘူးတဲ့။ ဒါကြောင့် သင်တန်းပြန်လာတက်တာတဲ့။ ကျွန်တော်အတော်စိတ် မကောင်းဖြစ်သွားတယ်။ သင်တန်းလာတက်စေချင်လို့ ခက်အောင်ရေးထားတာမဟုတ်ဘူး။ ဒါနဲ့ ပြီးမှမေးကြည့် လိုက်တော့ သူက အိပ်ဖတ်လိုက်၊ ထိုင်ဖတ်လိုက်လုပ်နေတာ၊ မရဘူးခင်ဗျ၊ ဒီအကြောင်းအရာတွေက ကွန်ပျုတာ နှင့် တစ်ခါတည်း တွဲစမ်းမှရမယ့် အကြောင်းအရာတွေ ဖြစ်ပါတယ်။ စမ်းတဲ့အခါလည်း သတိထားစမ်းပါ။ အရေးကြီးအလုပ်လုပ်နေရတဲ့ ကွန်ပျူတာမှာ မစမ်းပါနင့်။

ဒိ စာအုပ်မှာ ပါတဲ့အကြောင်းအရာတွေက နက်နဲတဲ့အပြင် ကျွန်တော်ကိုယ်တိုင်က လိုအပ်မယ်ထင်တာ တွေကိုပဲ ကောက်နုတ်တင်ပြထားတာကြောင့် အကြောင်းအရာတွေက ဟိုရောက်လိုက် ဒိရောက်လိုက်ဖြစ်နေ ပါလိမ့်မယ်။ ဒါလေးတစ်ခုကိုတော့ စိတ်ရှည်စွာထားပြီး ဖတ်ပေးပါ။

နောက်တစ်ခုက ဒိစာအုပ်မှာ လူလတ်ပိုင်း၊ ဒါမှမဟုတ် လူကြီးပိုင်းတွေအတွက် Windows Installation ကိုရုပ်ပုံများနှင့်တကွ တစ်ဆင့်ချင်းဖော်ပြပေးထားပါတယ်။ တစ်ခုရဆို ကိုယ့်ဘာသာကို စာအုပ်ဗွင့် ပြီးလုပ်သွားနိုင်အောင်လို့ပါ။ နောက်ပြီး လုပ်ငန်းခွင်မှာ ကြုံတွေ့နေရတဲ့ အဖြစ်အပျက်တွေနှင့် ပြသာနာအချို့ ဖြစ်တတ်ပုံ၊ ဖြေရှင်းရပုံများကိုလည်း လူလတ်ပိုင်းတွေအတွက်ထည့်ပေးထားပါတယ်။ အဆင်ပြေကြလိမ့်မယ်။ ကြိုက်ကြလိမ့်မယ်လို့မျော်လင့်ပါတယ်။ နစ်ခုပဲ ထပ်ပြောပါရစေ။

တစ်ခေါက်ဖတ်ရုံနှင့်တော့နားလည်ချင်မှနားလည်ပါလိမ့်မယ်။ ကြိုးစားပြီးပြန်ဖတ်ပေးပါ။  $(c)$ 

မျိုးဆက်သစ်လူငယ်တွေအနေနဲ့ ကျွန်တော်အစုဖော်ပြတဲ့ အကြောင်းအရာကိုဖတ်ကြည့်လို့  $( )$ နားမလည်ရင် ကိစ္စမရှိဘူး။ အခုသင်ပေးတဲ့အကြောင်းအရာဟာ မနက်ဖြန်အတွက်မဟုတ်ဘူး။ ကွန်ပျူတာကို သုံးနေရင်း သုံးနေရင်းနဲ့ တစ်ဖြေးဖြေးမှ နားလည်လာမှာ၊ အဲ့ဒိအခါကျမှ ကျွန်တော့်ကို ကျေးဇူးတင်လာ လိမ့်မယ်။ တစ်ချို့က သိတယ်မဟုတ်လား။ နားလည်း မလည်ပါဘူးကွ ဆိုရင် ဒီကကောင် (ကျွန်တော့်ကို ပြောတာ) မောရကျိုးမနပ်ဖြစ်လိမ့်မယ်။ မှတ်ထားနော် အခုသင်ပေးနေတာ မနက်ဖြန်အတွက် မဟုတ်ဘူး။

စေတနာများစွာဗြင့်

ဇော်လင်း **Technical Writer** YOUTH Computer Co., Ltd

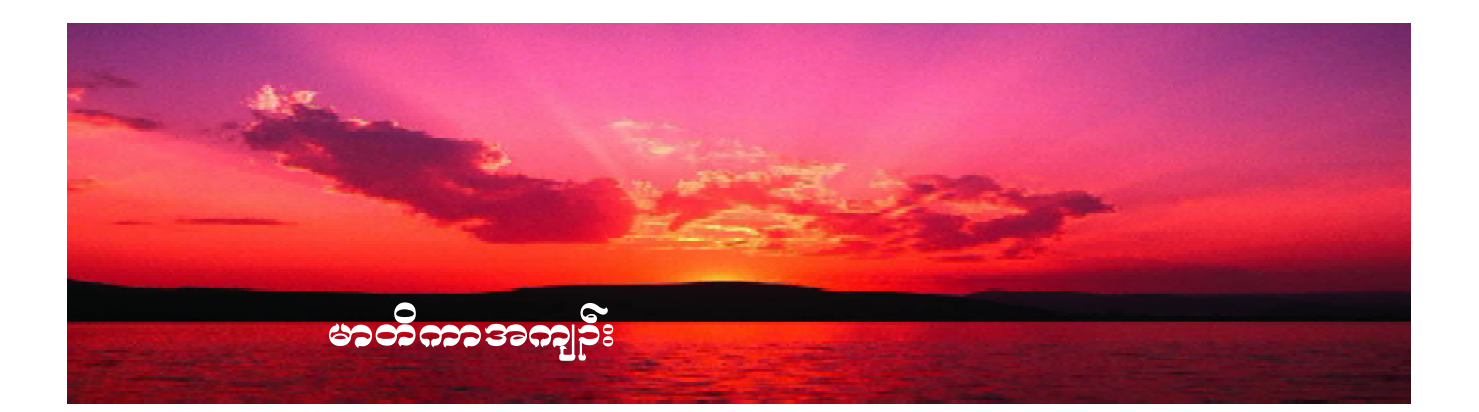

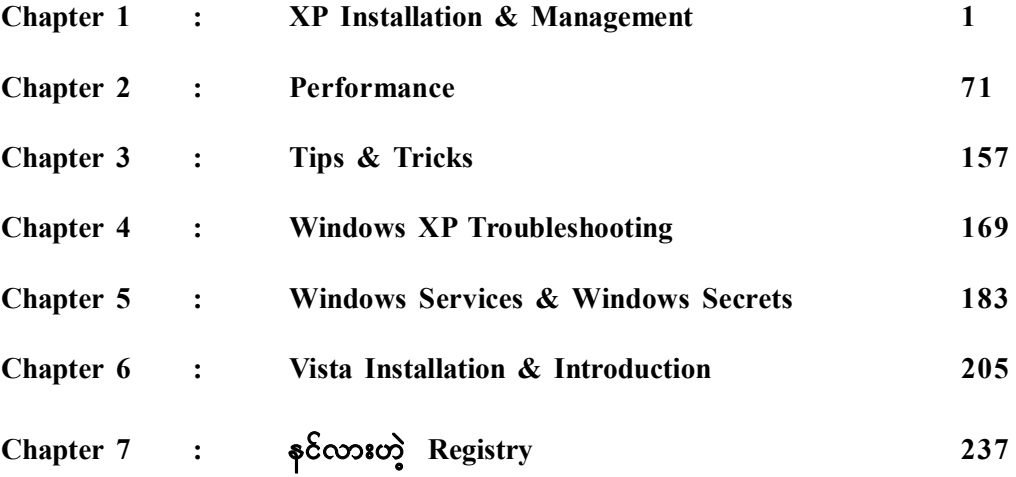

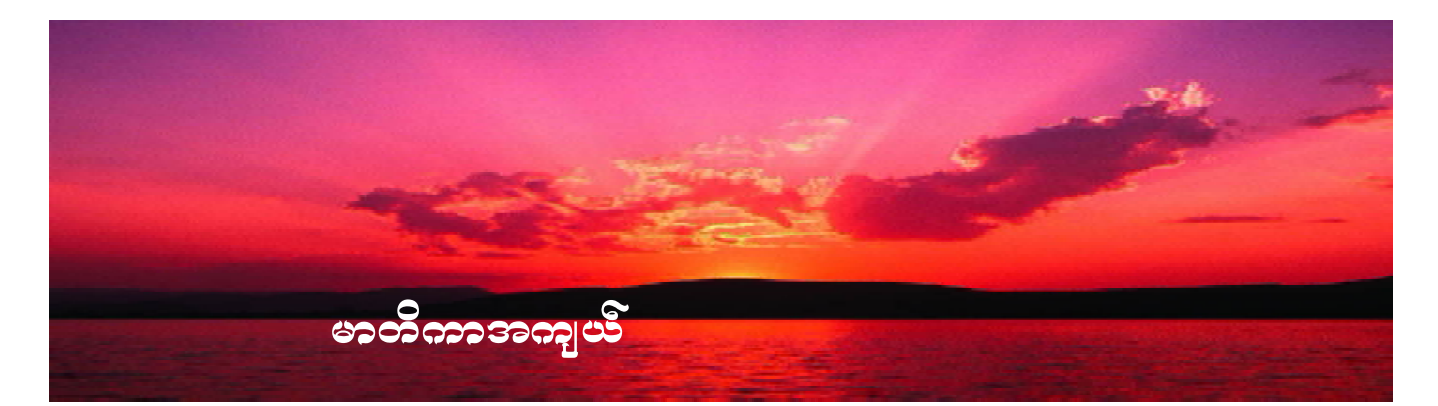

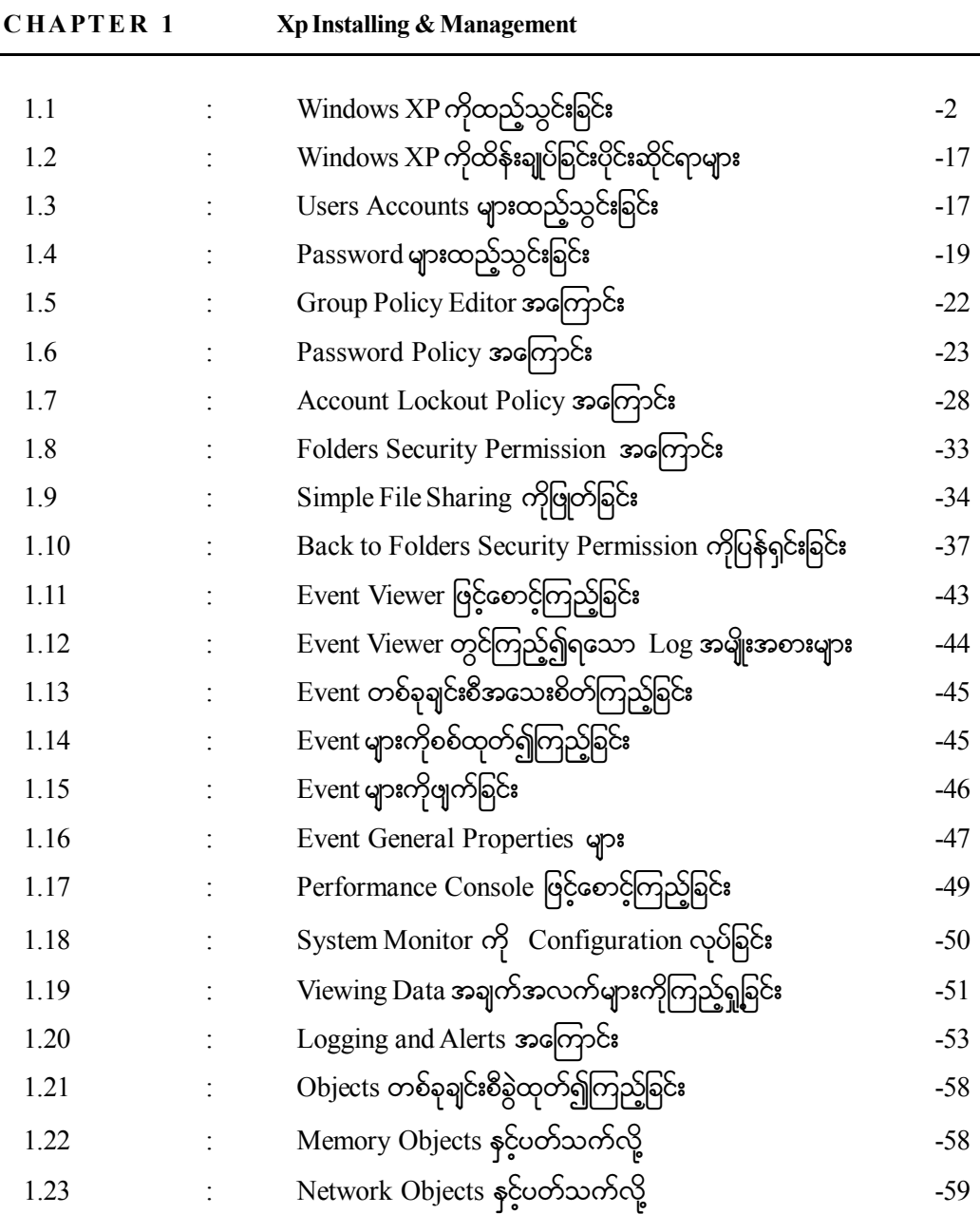

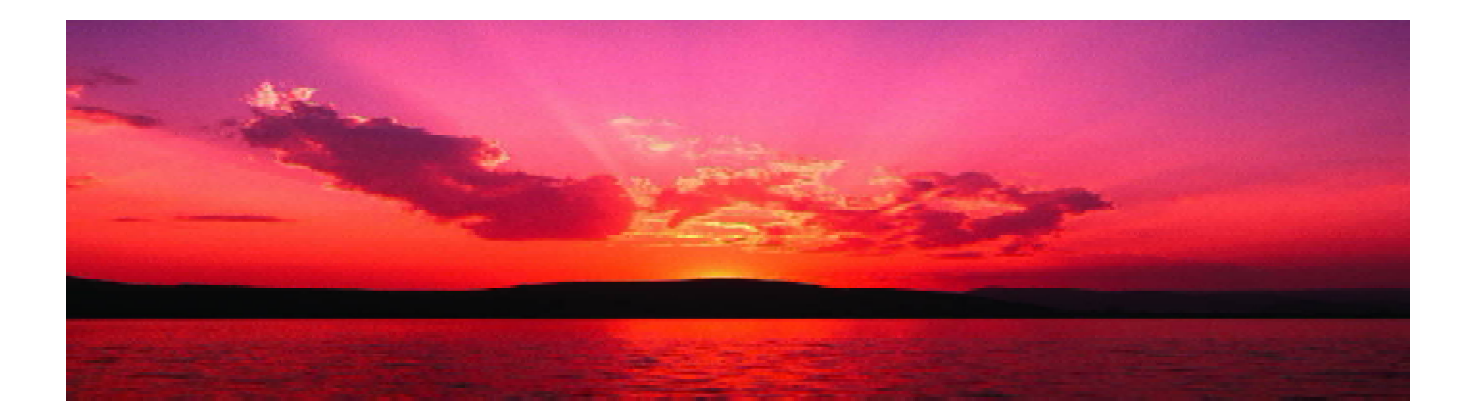

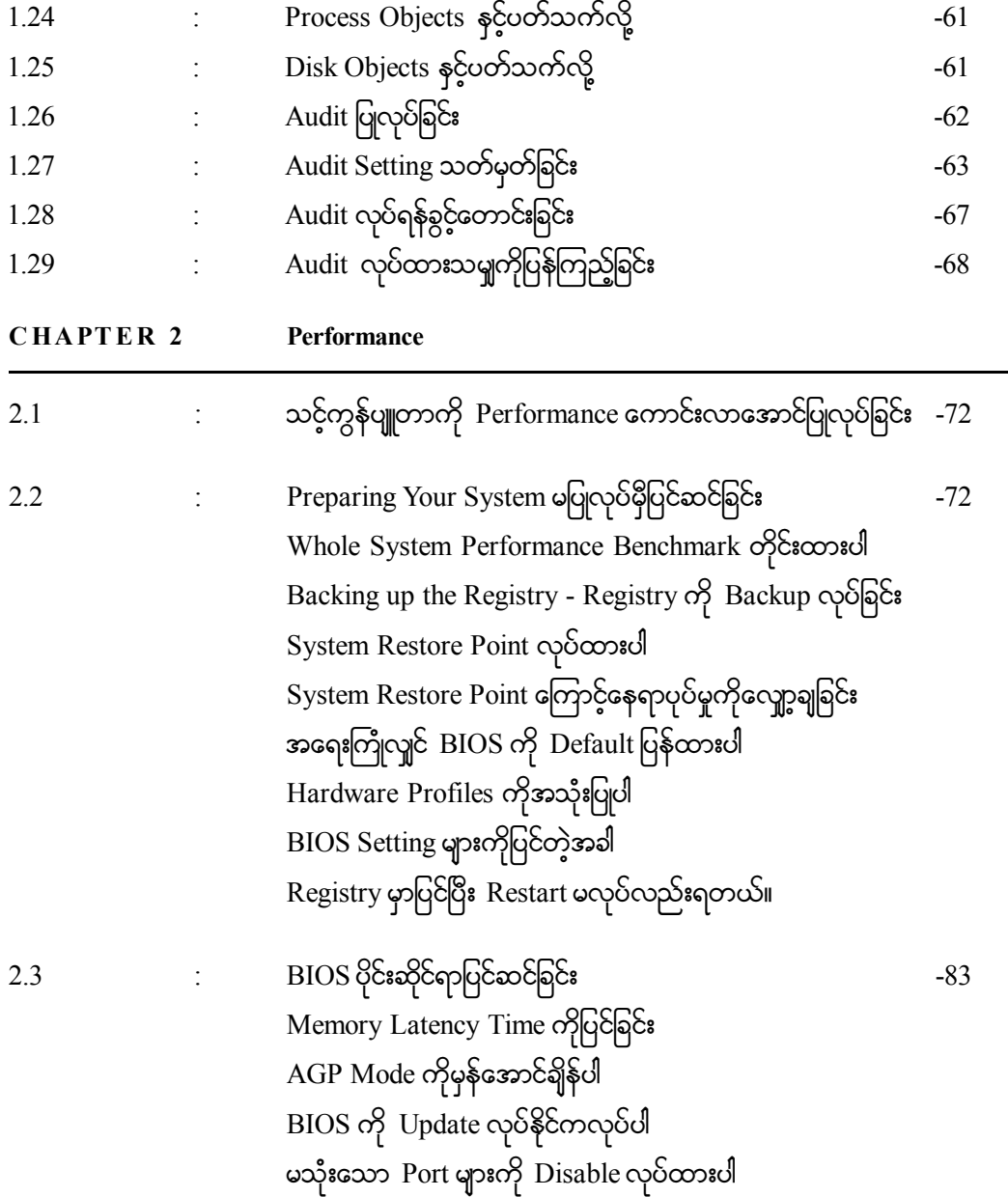

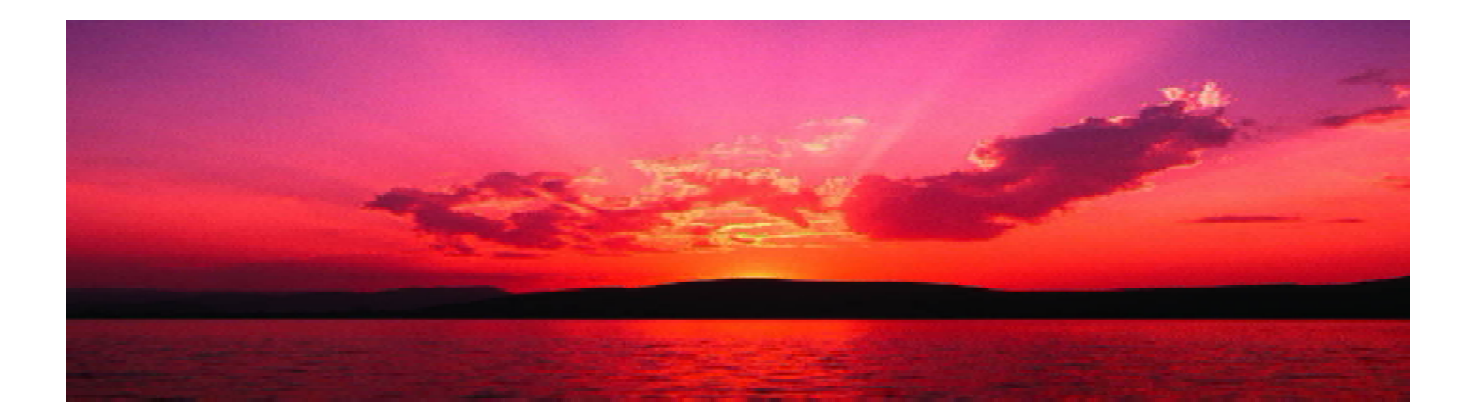

မသိုးသော Motherboard Features များကို Disable လုပ်ထားပါ

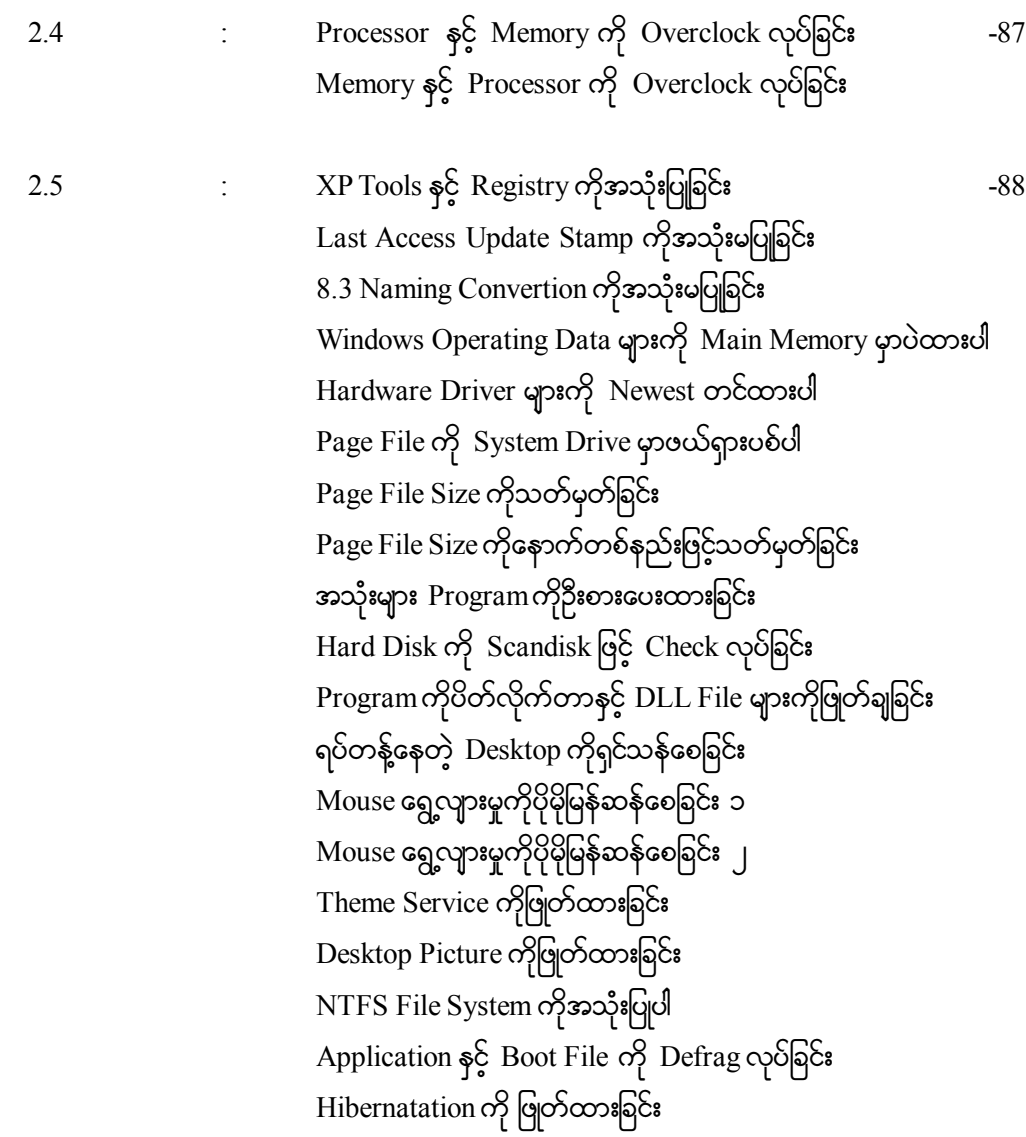

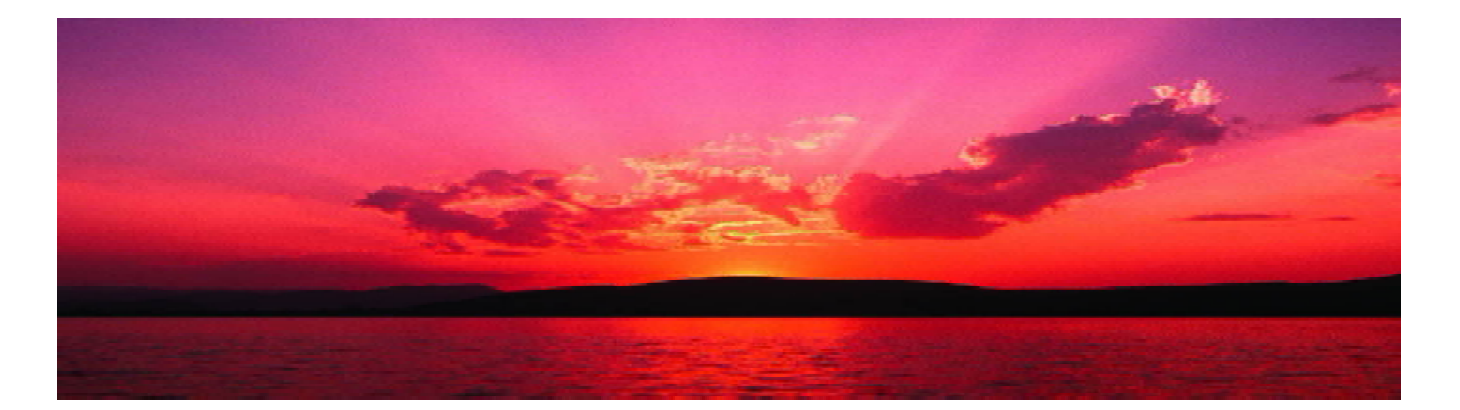

Network Card Auto Sense လုပ်ခြင်းကိုပိတ်ထားခြင်း Prefetch ကိုသုံး၍ Application အတက်ကိုမြန်အောင်လုပ်ခြင်း အားလုံးသော Drives များကို DMA Mode ထားခြင်း Windows XP ကို Repair ပြန်လုပ်ခြင်း Hard Disk လည်ပတ်နှန်းလျော့ချခြင်းကိုရပ်တန့်ခြင်း Recycle Bin ၏နေရာယူမှုကိုလျှော့ချခြင်း Hard Disk ၏ Write Caching လုပ်ထားပါ Hard Disk ကို Defragment လုပ်ထားပါ Indexing Service ကိုပိတ်ထားပါ

Video နှင့် Graphics ဗိုင်းဆိုင်ရာများကိုပြုပြင်ခြင်း  $-112$ CRT Monitor Refresh Rate ကိုပြင်ဆင်ခြင်း 3D Game များအတွက် Refresh Rate ကိုပုံသေထားရြင်း AGP Master 1WS Write/Read ကိုရယူခြင်း AGP Fast Write ကိုရယူခြင်း Video Memory Cache Mode ကိုရယူခြင်း Video Card ကို Overclock လုပ်ခြင်း VSync ကို Disable လုပ်ခြင်း

2.6

Network နှင့် Internet Speed ဗိုင်းဆိုင်ရာများကိုပြုပြင်ခြင်း  $2.7$  $-119$ IE ၏တစ်ချိန်တည်းရနိုင်တဲ့ Connection ကိုတိုးခြင်း Wifi 802.11b ပစ္စည်းတွေဟာ 802.11g Networks မှာနေးနေမယ် Wireless Network မှာ Proprietory Mode ကိုယူသုံးပါ Wireless Network မှာနိုးလေကောင်းလေ

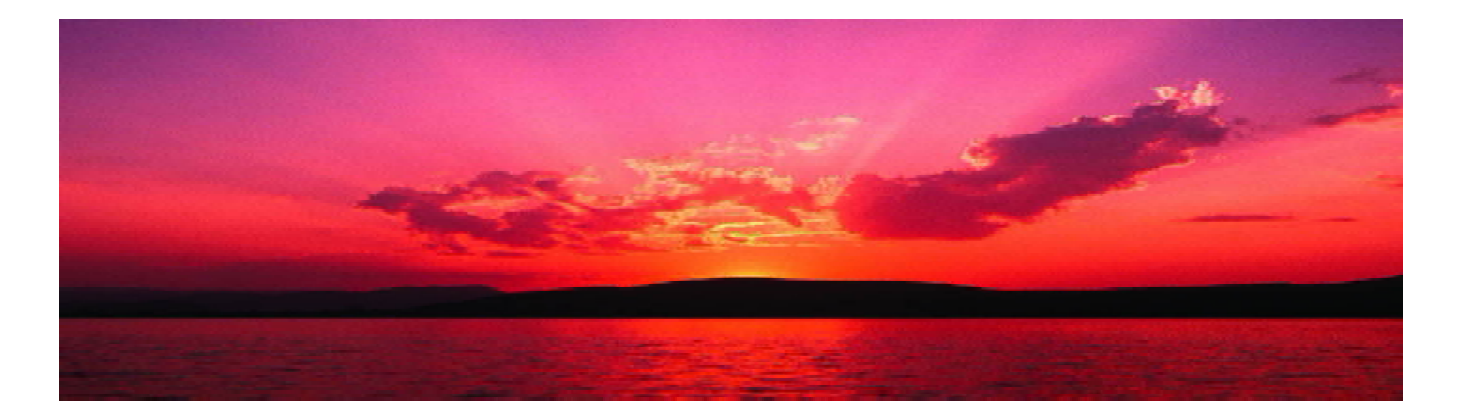

DNS Cache Size ကိုတိုးလိုက်ပါ DSL Connection ၏ DHCP ကိုပိတ်ထားပါ Fail ဗြစ်နေတဲ့ URL တွေကို DNS Entries မှာ Cache မလုပ်ပါနှင့် Internet Address အမြန်ရှိက်ထည့်နည်း 98/Me တွေနှင့် Net Connection ရိတ်ဆက်တဲ့အခါမြန်ချင်ရင် QOS Bandwidth ဗယ်ထားခြင်းကိုဖြုတ်ထားပါ

2.8

အထွေထွေ အကြောင်းအရာများ  $-128$ Shortcut Key များလုပ်ထားပါ Shortcut Toolbar တစ်ခုပြုလုပ်ခြင်း ALT+TAB ကိုအသုံးပြု၍ Application များအကူးအပြောင်းလုပ်ခြင်း Address Bar ကို Taskbar တွင်ထည့်ထားခြင်း Error Report ကိုပိတ်ထားရြင်း Menu Delay ကိုလျော့ချထားခြင်း Quick Launch Bar ကိုယူခြင်း Desktop ၏ Graphic Performance ကိုတင်ခြင်း My Computer ကိုမြန်မြန်ပွင့်စေချင်  $XP$  အဝင်မြန်စေချင် Win Key Keyboard Shortcut ကိုအသုံးပြုခြင်း Floppy Drive ကိုသွားမကြည့်ပါနှင့် Primary Display Adaptor ကိုချိန်ထားပါ  $POST$  ကိုမြန်မြန်လုပ်ပါ မလိုအပ်တဲ့ Program တွေကို Boot မှာမတက်မိစေနဲ့ Boot Virus Detection ကိုပိတ်ထားပါ

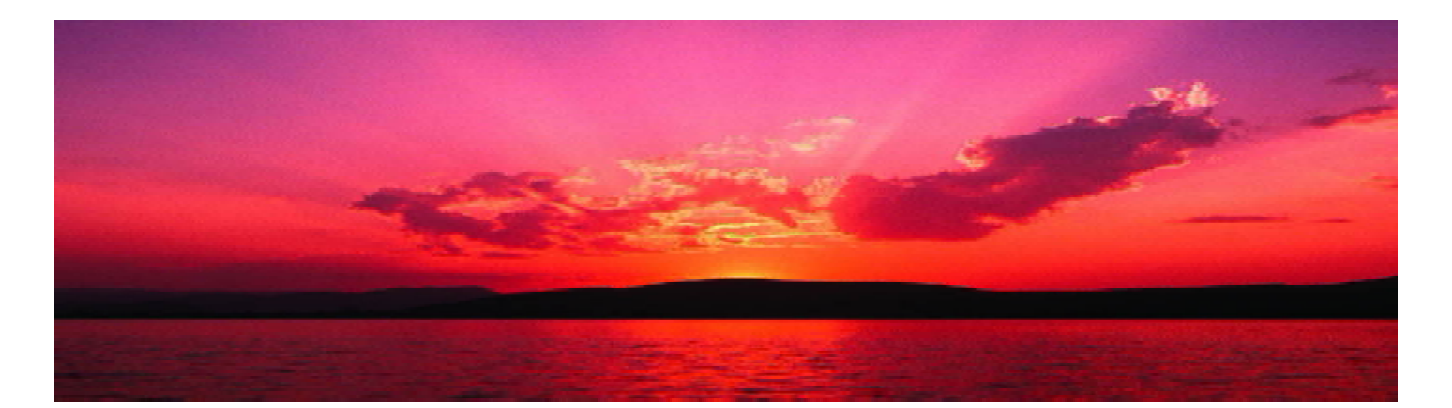

Boot Sequence ကိုပြောင်းထားပါ XP Loading Screen ကိုပိတ်ထားပါ မလိုအပ်တဲ့ Fonts တွေကိုရွေ့ထားပါ BIOS ထဲက Disk Detection တွေကို Auto မထားနှင့် မလိုအပ်တဲ့ Service တွေကိုဖြုတ်ထားပါ Device Manager မှာမလိုအပ်တဲ့ Device တွေကိုဖြုတ်ထားပါ လွတ်နေတဲ့  $\overline{1}$ DE Slots တွေကို Auto Detect မလုပ်ပါနှင့်  $XP$  အတက်စောင့်ရတဲ့အချိန်များကိုလျှော့ချခြင်း  $\mathrm{Shutdown}$ လုပ်သည့်ကြာချိန်ကိုလျော့ချခြင်း Shutdown လုပ်သည့်ကြာချိန်ကိုလျှော့ချခြင်း ၂  $\mathrm{Shutdown}\ \mathrm{co}$ လုပ်သည့်ကြာချိန်ကိုလျှော့ချခြင်း ဉ Nvidia Driver Helper Service ကိုပိတ်ထားခြင်း  ${\rm Shutdown\,}$ တွင်လုပ်ငန်းများကိုအလိုအလျောက်ပိတ်စေခြင်း

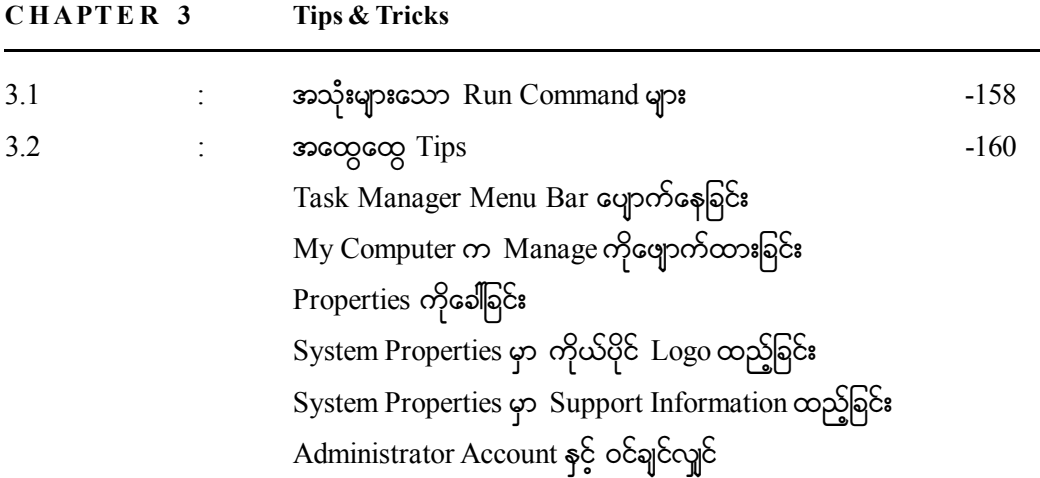

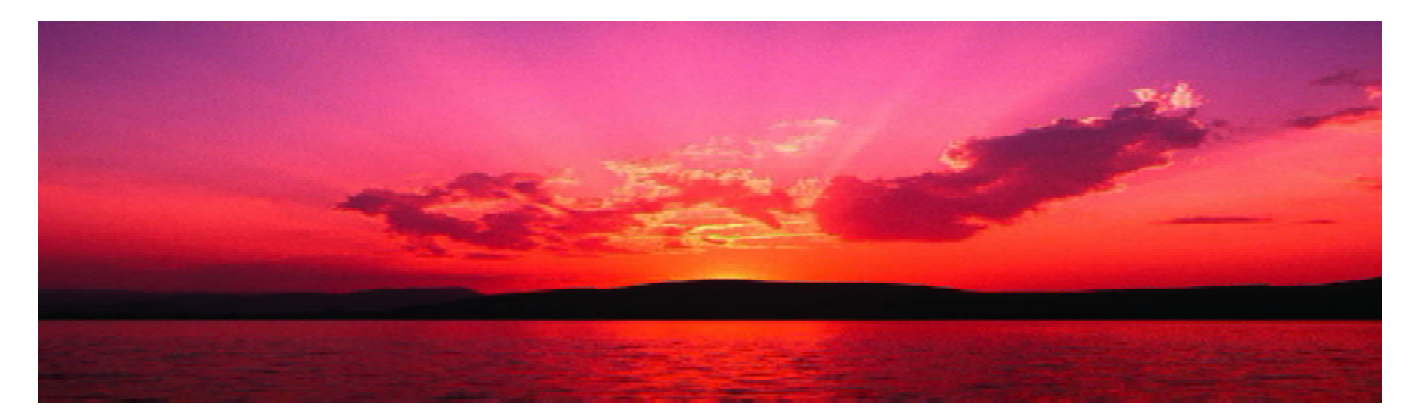

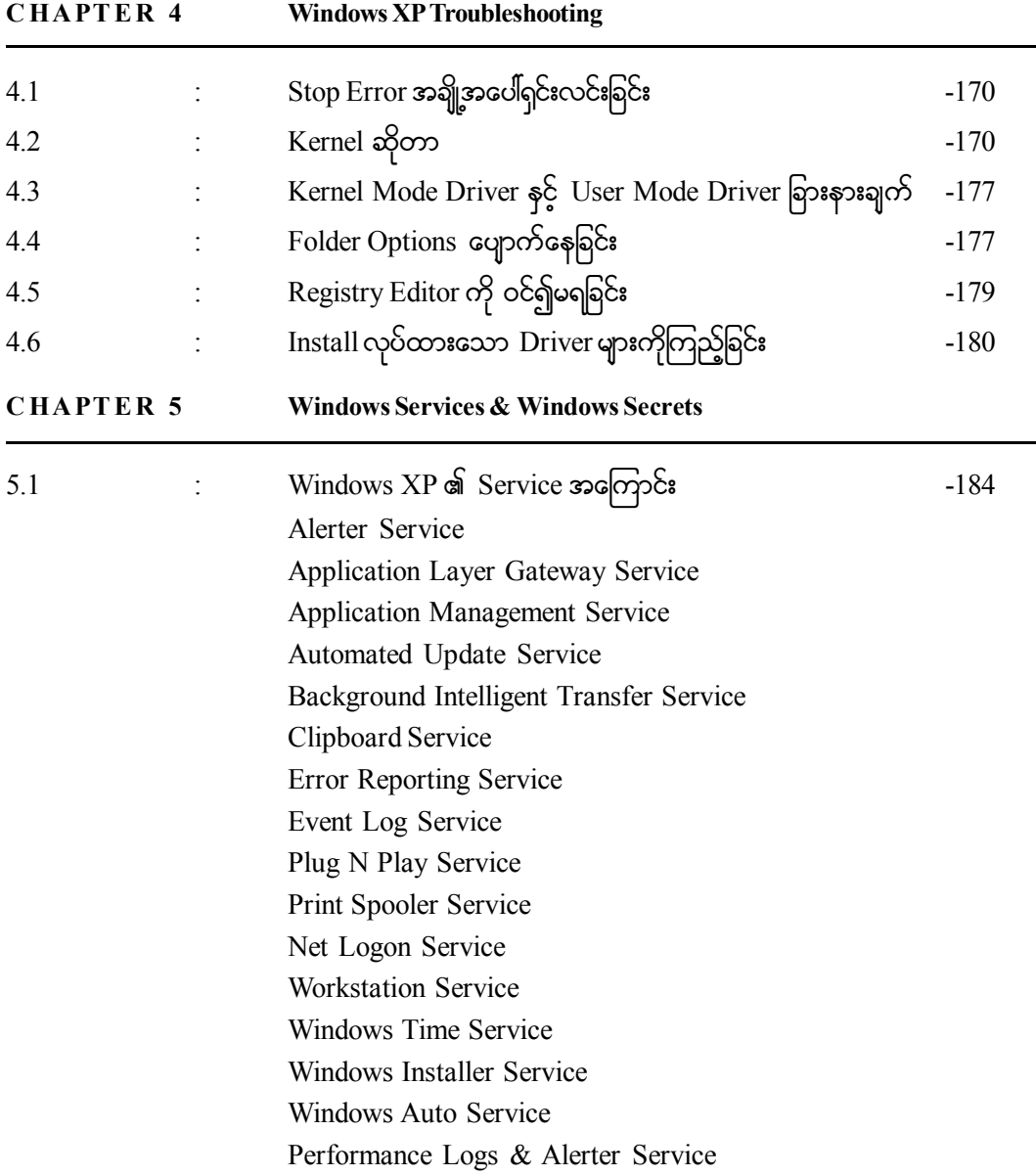

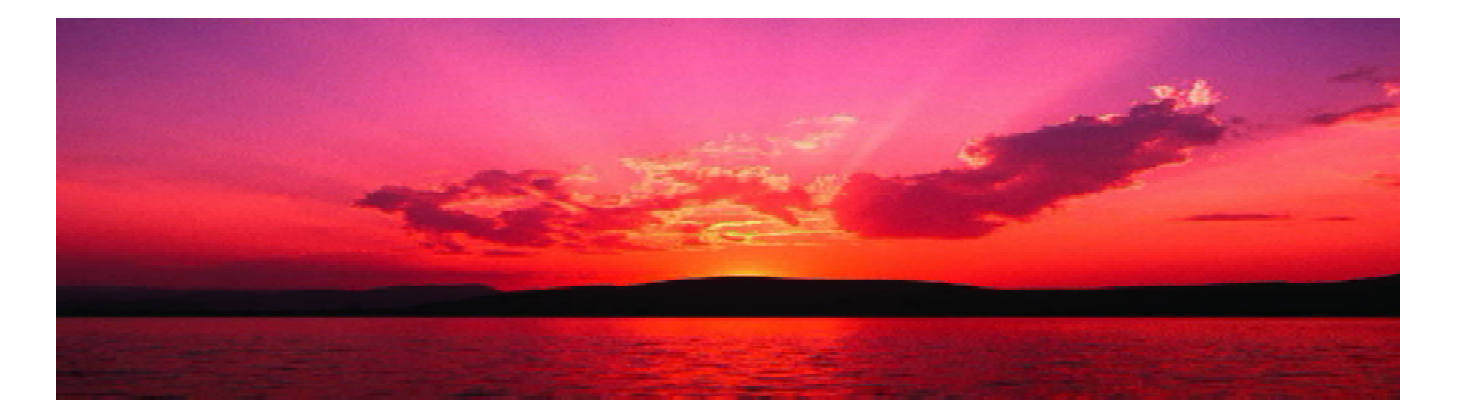

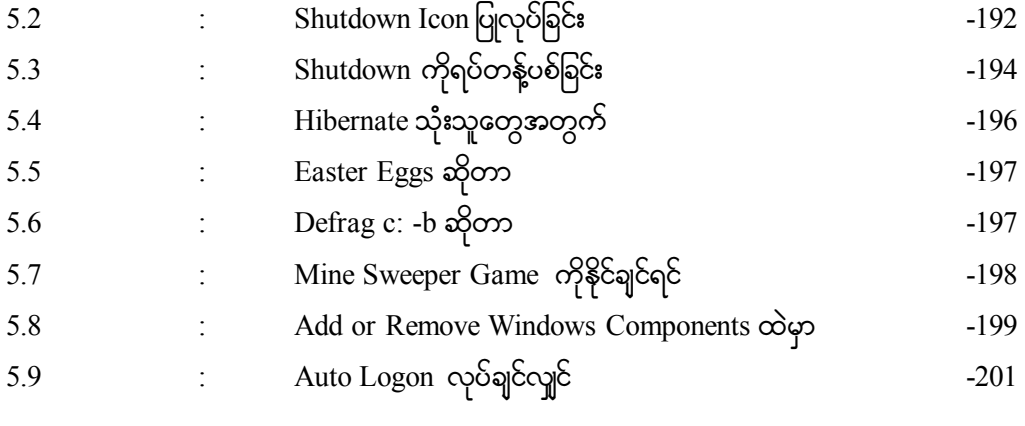

### **C H A P T E R 6 Vista Installation & Introduction**

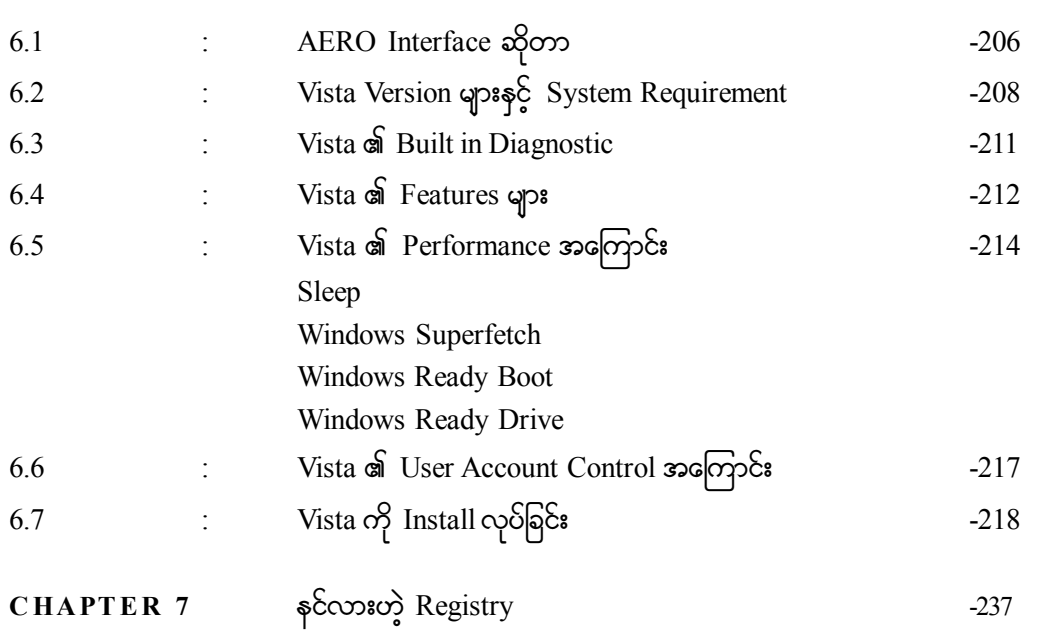

<mark>ကနေ့ခေတ်မှာ Windows Vista က ပေါ်လာခဲ့ပေမယ့်</mark>

သိတယ်မဟုတ်လား XP ကလိုအပ်နေဦ<mark>းမှာ</mark>ပဲ

- သိတယ်မတုတ်လား XP ကလိုအပ်ိနေဦးမှာပဲ<br>-<br>မိတော့ XP Installation နှင့် Management ကို ကန**ိုး** 

သင်ခန်းစာအနေနှင့်ဇော်ပြပေးလိုက်ပါတယ်။

# **C H A P T E R - 1 XP INSTALLATION**  $\sqrt{\frac{1}{2}}$ MAÑAGEMENT

PC System Administration

 $-$ ကွန်ပျူတာတစ်လုံးဟာ အသစ်မို့လို့ဖြစ်စေ၊ အကြောင်းတစ်ခုခုကြောင့် Windows XP ကို ပြန် တင်ချင်လို့ဖြစ်စေ၊ အောက်ပါအတိုင်းလုပ်လို့ရပါတယ်။ <sup>ဒွ</sup>နေရာမှာ တစ်ခုပြောပါရစေ။ လုပ်တတ်တဲ့သူတွေ အတွက်ကတော့ Windows XP Installation ဟာ အခုလိုရေးပြနေစရာမလိုဘူးလို့ထင်ကြပါလိမ့်မယ်။

ကျွန်တော်ကတော့ အဲ့သလိုမထင်မိပါဘူး။ ဘာလို့လဲဆိုတော့ Windows XP တင်တယ်ဆိုတာ အမြဲတမ်းလုပ်နေရတဲ့ကိစ္စမဟုတ်ဘူးလေ။ ဉပမာပြောရရင် ကိုယ့်အိမ်ကစက်၊ ကိုယ့်ရုံးကစက် XP မတက်တော့ ရင် ဘယ်လောက်ပဲလွယ်တဲ့ကိစ္စပဲ ဖြစ်ပါစေဦးတော့ – လုပ်နေမကျလို့ Used to မဖြစ်ရင် အခက်အခဲတော့ ဖြစ်စေမှာပဲ။ ဒါကြောင့် ဒိသင်ခန်းစာမှာ Windows XP Installation လုပ်ပုံလုပ်နည်းကို ပုံတွေနှင့်တကွ သေချာတင်ပြပေးထားပါတယ်။ ဒိသင်ခန်းဓာဟာ ကွန်ပျူတာစက်ပြင်သမားကလွဲလို့ ကျန်တဲ့သူတိုင်းအသုံးတည့် ကုလ္ပြီထင်ထားပါတယ္။

# ၁.၁ **Windows XP ကို**ထည့်သွင်းခြင်း

ပထမဦးဆုံးသိထားရမှာက ကိုယ့်ရဲ့ အခု Windows XP ထည့်သွင်းမယ့်ကွန်ပျူတာဟာ Windows XP မတက်တာကလွဲလို့ ကျန်တာအားလုံးကောင်းနေတယ်လို့ <sup>8</sup>စာအုပ်ကယူဆထားပါတယ်။ ဘာလို့လည်းဆိုတော့ Windows XP မတက်တာဟာ အကြောင်းပေါင်းများစွာထဲက အောက်ပါအချက်အချို့ ကြောင့်လည်းဖြစ်နိုင်ပါတယ်။

- (၁) အကြောင်းအမျိုးမျိုးပြသာနာများရှိသော Main Memory ကြောင့်
- $(2)$  အကြောင်းအမျိုးမျိုးပြသာနာများရှိသော $\;$  Hard Disk ကြောင့်
- (3) taMumi f;trs dK;rs dK;jyomemrsm;½ Sdaom Motherboard aMumi fh
- (၄) Virus များကြောင့်

စသည်ဗြင့်ပေါ့နော်။ ကျွန်တော် အခု <sup>8ွ</sup>သင်ခန်းစာမှာ ဒိအကြောင်းကိုဆွေးနွေးမှာမဟုတ်ပါဘူး။ <sup>8</sup> သင်ခန်းစာမှာ Windows XP ကိုဘယ်လိုထည့်သွင်းရမလဲဆိုတာ ဂရပ်ဖစ်ပုံများနှင့်တင်ပြသွားမှာဖြစ်ပါတယ်။ ဒီတော့ အပေါ်ကပြောစဲ့သလိုပဲ ကိုယ့်ကွန်ပျူတာဟာ အခုအချိန်မှာ Windows XP မတက်တာကလွဲလို့ ကျန်တာအားလုံးကောင်းနေဇို့လိုအပ်ပါတယ်။ ဒိ သင်ခန်းစာဟာ ကွန်ပျူတာ Hardware သင်တန်းတက်ပြီးသား သူတိုင်းလိုအပ်နိုင်ပါတယ်။ ကဲ စတင်လေ့လာကြည့်ရအောင်။

# $\overline{\textbf{Boot} \textbf{S}}$ equence ဆို့မြောင်းတားပါ

Produced by YOUTH Computer Co., Ltd သိတယ်နော်။ Boot Sequence တဲ့၊ First Boot Device, Second Boot Device, Third Boot Device တို့လေ။ သူတို့က BIOS ထဲက Advance BIOS Setup ထဲမှာရှိတတ်ပါတယ်။ အဲ့ဒီမှာ

- 9 -ဘာသွားလုပ်ရမှာလည်းဆိုတော့ First Boot Device မှာ  $\,$   $\,$   $CDROM$  လို့သွားပြောပေးထားရမယ်လေ။ ဘာလို့လည်းဆိုတော့ ကိုယ့် Hard Disk ထဲမှာက Windows XP မှမရှိဘဲ၊ Boot မလုပ်နိုင်ဘူးလေ။ ဒါကြောင့် Windows XP Installation CD ပါတဲ့ CD ကို CDROM Drive ထဲထည့်ထားလိုက်။ ဒီတော့ကား အပေါ် မှာ First Boot Device ကို CDROM ပြောထားသောကြောင့် အခု ကွန်ပျူတာဟာ Boot လုပ်တဲ့အခါ ကွန်ပျူတာက Hard Disk ကို သွားမဗတ်တော့ဘဲ  $\mathop{\rm CDROM}\nolimits$  ကနေ Windows Installation  $\mathop{\rm CD}\nolimits$  ကို သွားဖတ်မှာဖြစ်ပါတယ်။ ကဲ ဒီလိုဖြစ်အောင်လုပ်ရမယ့်အချက်တွေက –

- (၁) ကွန်ပျူတာကို Power On လိုက်ပါ။
- (၂) Post လုပ်နေစဉ်ကာလမှာ Del ကိုနိုပ်ပြီး Setup ထဲဝင်လို့ရတယ်ဆိုတဲ့ Message ပေါ်လာတာနဲ့ Del နိုပ်ပြီး BIOS Setup ထဲကိုဝင်လိုက်ပါ။
- (၃) ေရွေးချယ်စရာတွေထဲက ဒုတိယတစ်ခုဗြစ်တဲ့ Advance CMOS Setup ထဲကိုဝင်လိုက်ပါ။
- (၄) ကြီးရင် အဲ့ဒီမှာ First Boot Device ကို  $\,$  CDROM ထားလိုက်ပါ။
- (၅) ၎င်းထဲမှ ပြန်ထွက်ပါ။ BIOS ထဲကနေ Save လုပ်ပြီးထွက်လိုက်ပါ။

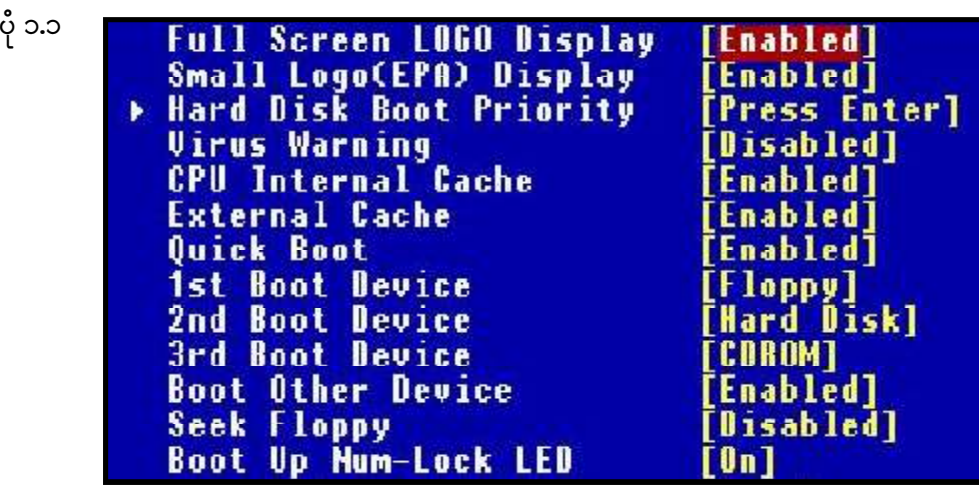

(၆) Boot လုပ်တဲ့အခါ ကွန်ပျူတာဟာ CDROM ကို သွားရောက် Access လုပ်ပြီး Windows Installation ကို သူ့ဘာသာသူစတင်ပါလိမ့်မယ်။ ပုံ ၁.၂ ကိုကြည့်ပါ။

 $\,$  ဒီ သင်ခန်းစာဟာ အဓိကအားဖြင့် Windows XP Install လုပ်သွားပုံ တစ်ဆင့်ချင်းကို ရုပ်ပုံများနှင့် အော်ပြပေးသွားမှာဗြစ်ပါတယ်။ သင်ဟာ <sup>8ွှ</sup>ပုံတွေကိုကြည့်ပြီး တစ်ပုံချင်းစိမှာ ကျွန်တော်ပြောထားတဲ့ စကားလုံး တွေနှင့် XP ကို Install လုပ်သွားရမှာဖြစ်ပါတယ်။

PC System Administration

 $-9 -$ 

ကဲ ပုံ ၁.၂ ပေါ်လာပြီးတာနဲ့ ကိုယ်ဘာမှမလုပ်ရဘဲ သူ့ဘာသာသူလုပ်နေတာတွေ့ရပါလိမ့်မယ်။ စဏအကြာမှာ ပုံ ၁.၃ ပေါ်လာမှာဖြစ်ပါတယ်။

ပုံ ၁.၃ Windows XP Professional Setup **Welcome to Setup.** This portion of the Setup program prepares Microsoft(R)<br>Windows(R) XP to run on your computer. . To set up Windows XP now, press ENTER. To repair a Windows XP installation using<br>Recovery Gonsole, press R. To quit Setup without installing Windows XP, press F3. ENIER Continue Re Repair Miller Coult

# $XP$  တို့စတင်ိ Install လုပ်ပြီ။

(၁) ေ အပေါ်က ပုံ ၁.၃ မှာ ပြောထားတဲ့အတိုင်းပဲ Windows XP ကို Install လုပ်မယ်ဆို Enter ရှိက်ပါ။ Install လုပ်သွားပါလိမ့်မယ်။

(၂) ကြယ့်ကွန်ပျူတာမှာရှိထားပြီးသား Windows ကို Repair လုပ်ချင်တယ်ဆိုရင်တော့ R လို့နိုပ်ပါ။

(၃) ' ဒီကနေပြန်ထွက်ချင်တယ်ဆိုရင်တော့ F3 နှိပ်ပါတဲ့။ ကဲ ကျွန်တော်တို့ Enter ပဲနှိပ်လိုက်ရအောင်။ 'ဒါဆို ပုံ ၁.၄ ပေါ်လာပါလိမ့်မယ်။

(၄) အဲ့ဒိ ပုံ ၁.၄ က လိုင်စင်နှင့်ပတ်သက်တွဲအချက်အလက်တွေကိုပြောပြနေတာဖြစ်ပါတယ်။ သူက သဘောတူရင် ကိႏဘုတ်ကနေ F8 နိုပ်ပါတဲ့။ ကျွန်တော်တို့ F8 ကိုနိုပ်လိုက်ပါ။

(၅) ပုံ ၁.၅ ပေါ်လာမှာဖြစ်ပါတယ်။ ပုံ ၁.၅ ကတော့ ကိုယ့်ကွန်ပျူတာမှာရှိတဲ့ Hard Disk ရဲ့ Partition ပိုင်းထားမှု၊ မပိုင်းထားမှုကိုပြနေတာဖြစ်ပါတယ်။

Produced by YOUTH Computer Co., Ltd

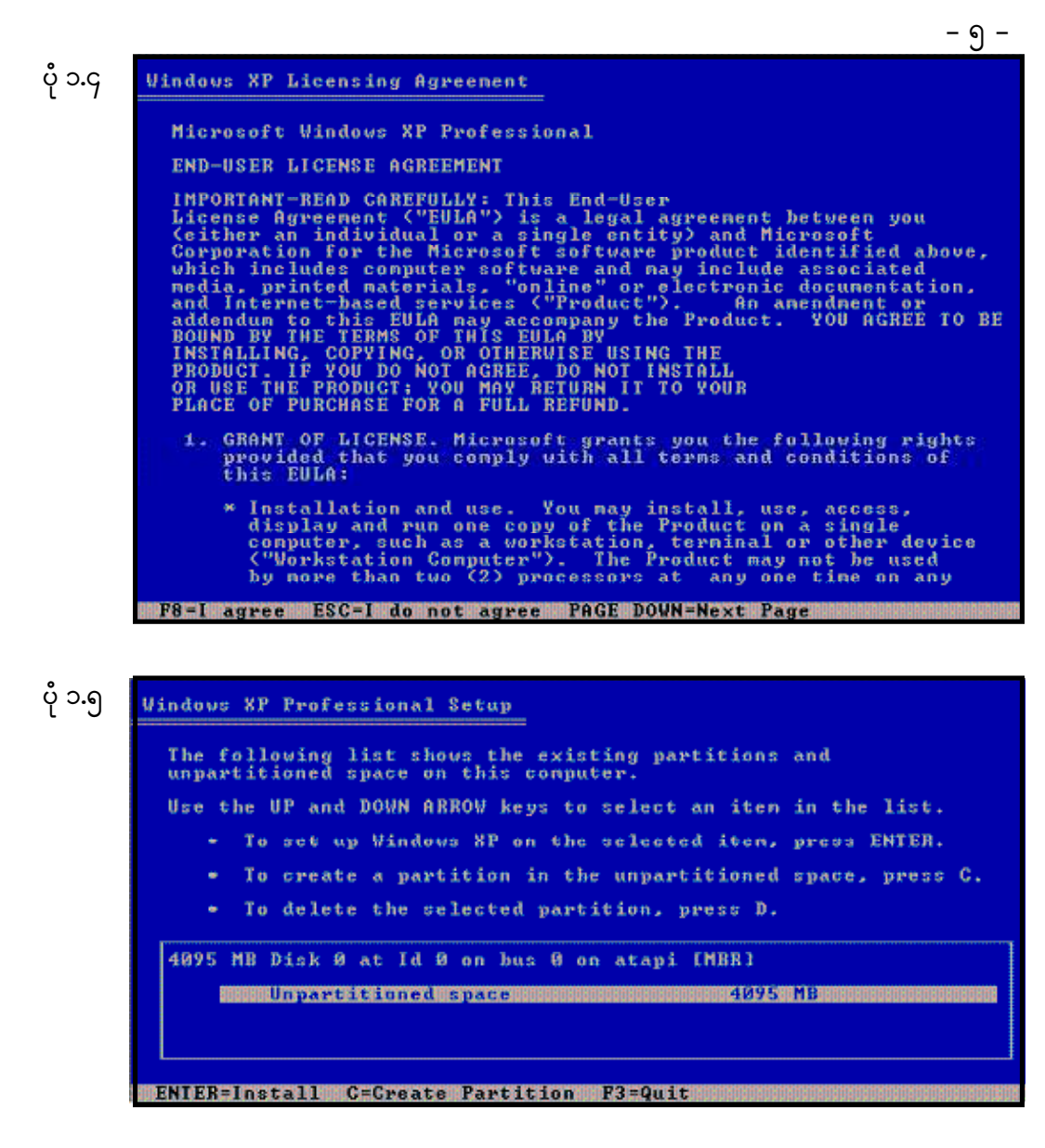

(6) tJh' D yHk 1.5 rSm u dk,fh&JU Hard Disk [m Partition ydkif;xm;NyD;om;qdk&i f Partitioned Space လို့ပေါ်နေပြီး Partition မပိုင်းထားရသေးပါက Unpartitioned Space ဟု ပေါ်နေမည်ဖြစ်ပါသည်။ ယခုအခါ  $\phi$ ာ.၅ တွင် Unpartitioned Space တုပေါ်နေပါသည်။

၎င်း Unpartition Space တွင် Windows XP ကို Install လုပ်လိုပါက Enter ရိုက်လိုက်ပါ။ စင်ဗျားဗျာ– ရလို့လားဗျ၊ ဒိအပိုင်းကြီးက Partition မှ မပိုင်းရသေးတာ အဲ့ဒိမှာ Windows XP ထည့်သွင်းလို့ရ ပါ့မလား။ စိတ်မပူပါနဲ့။ ရှုပ်လည်းမရှုပ်ပါနဲ့။ ဒီအပိုင်းကြီးမှာ Windows XP ကိုထည့်သွင်းချင်ရင် Enter ကိုသာရိုက်ပါ။ တခြားမလုပ်ပါနဲ့။

PC System Administration

အဲ့သလိုမှ မဟုတ်ဘဲ <sup>8</sup> Unpartitioned Space က အကျယ်ကြီးဗျ၊ နစ်ပိုင်းစွဲထားချင်တယ်၊ သုံးပိုင်းခွဲထားချင်တယ်။ Partiton ၂ ပိုင်း ၃ ပိုင်း ပိုင်းချင်တယ်ဆိုရင်တော့ဖြင့် ၎င်း Unpartitioned Space  $\,$ ပေါ်မှာ  $\,$  C ကိုနို $\,$ ရ်မှာဖြစ်ပါတယ်။

ကဲ အခုတော့ ကျွန်တော်တို့ Enter ပဲရိုက်လိုက်ကြရအောင်။ Hard Disk ကိုတစ်ပိုင်းပဲထားတဲ့ အတွက်ကြောင့် ၎င်းဟာ System Partition သို့မဟုတ် Primary Partition တစ်နည်းအားဖြင့် Drive Letter အရ C: ဖြစ်ပါတယ်။ ၎င်းမှာ Windows XP ကို ထည့်သွင်းသွားမှာဖြစ်ပါတယ်။

သင်ဟာ ဒီအချိန်မှာ Enter မရှိက်ဘဲ C လို့ သွားနိမ်လိုက်ရင်တော့ ပုံ ၁.၆ ပေါ်လာမှာ ဖြစ်ပါတယ်။

- 6 -

ပုံ ၁.၆ $\,$ **Windows XP Professional Setup** You asked Setup to create a new partition on<br>4095 MB Disk 0 at 1d 0 on bus 0 on atapi IMBR1. \* To create the new partition, enter a size below and press ENTER. • To go back to the previous screen without creating<br>the partition, press ESC. The minimum size for the new partition is a 8 megabytes (MB).<br>The maximum size for the new partition is 4087 megabytes (MB).<br>Create partition of size (in MB): 4082 mm ENTER=Create ESC=Cancel

် ဒီ ပုံ ၁.၆ ရဲ့ ဆိုလိုတဲ့သဘောက ခုနက Unpartitioned Space ကို အပိုင်းပိုင်း Partition ပိုင်းဖို့ အတွက် Partitioned Size ကိုမေးနေတာဗြစ်ပါတယ်။ အဲ့ဒီနေရာမှာ ကိုယ်လိုချင်သလောက်ရိုက်ထည့်ပေးလို့ ရသလို ဘာမှမပြောဘဲ အဲ့<sup>ဒ္ဓိ</sup> Size အတိုင်း Enter ရိုက်လိုက်လို့ရှိရင်လည်း ရှိနေတဲ့ Space အားလုံးဟာ Primary Partition Drive C: ဖြစ်သွားမှာဖြစ်ပါတယ်။

ကဲ ခုနက Unpartitioned Space မှာ C လို့မနိ $6$ ဘဲ Enter ရိုက်ခဲ့မယ်ဆိုရင်တော့ ပုံ ၁.၅ ပေါ် မှာဖြစ်ပါတယ်။

(ဂု) ပုံ ၁.ဂ ကတော့ Partition Space ကို မည်သည့် File System နှင့် Format ချမလဲလို့မေးနေတာ ဖြစ်ပါတယ်။ အောက်မှာ အချို့ကိုဖော်ပြပေးထားပါတယ်။

( $5)$  FAT 12, FAT 16

 $(|)$  FAT 32

(၃) NTFS တို့ဖြစ်ကြပါတယ်။

Produced by YOUTH Computer Co., Ltd

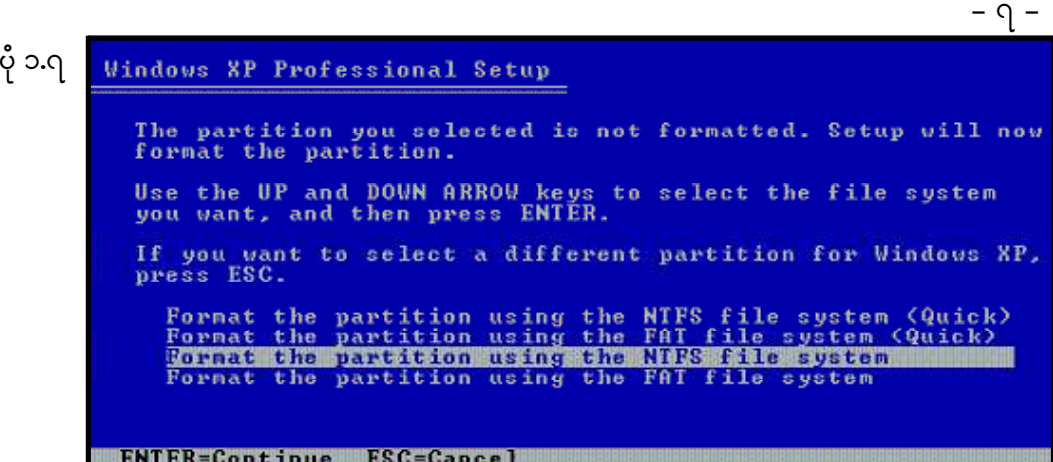

 $\,$   $\,$  File System တွေနှင့်ပတ်သက်ပြီး အကျယ်သိချင်တယ်ဆိုရင်တော့ ကျွန်တော်ရေးသားထုတ်ဝေ ခဲ့ပြီးသော $A+$  (Computer in Details) စာအုပ်မှာ ဇတ်နိုင်ပါတယ်။ အခုဒီအကြောင်းအကျယ်မပြောတော့ပါ။ လက်ရှိ ပုံ ၁.ဂု အရ ကျွန်တော်တို့ ရွေးချယ်ပေးနိုင်သော File System နှစ်မျိုးရှိပါတယ်။ အဲ့ဒါကတော့  $FAT$  (FAT 32) နှင့် NTFS ပဲဖြစ်ပါတယ်။ ဒီနေ့ခေတ်အခြေအနေအရ အကောင်းဆုံးကတော့ NTFS File System ဖြစ်နေတာမို့ NTFS ကိုပဲသုံးစေချင်ပါတယ်။ ဒီတော့ကား ပုံမှာပြထားတဲ့အတိုင်းပဲ NTFS ကိုရွေးပြီး တော့ပဲ Enter ရိုက်လိုက်ပါတော့။

ယ္ အျဗာ ပုံ ၁.၀ ဇဂုတ္လက္ပုတ္ပင္ပဲကျ။

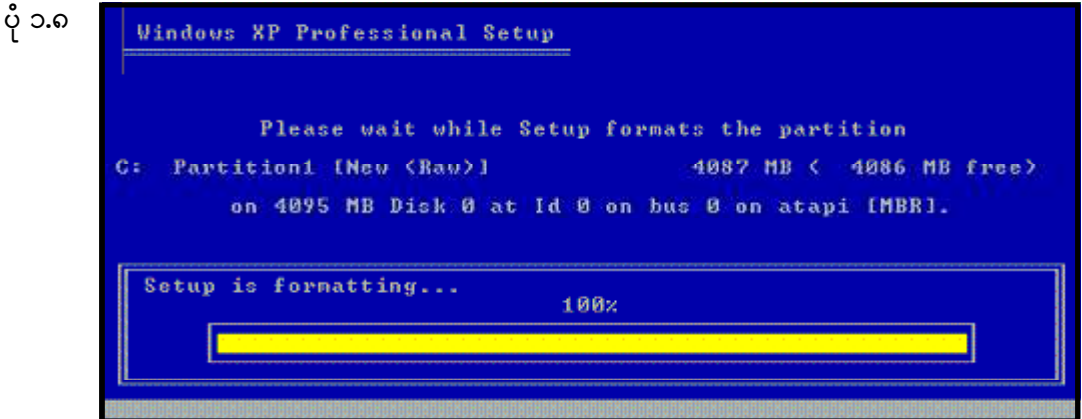

(၈) ပုံ ၁.၈ ကတော့ Partition ကို Format ချနေတာပဲဖြစ်ပါတယ်။ Format ချပြီးသွားရင်တော့ ပုံ <u>၁.၉ ပေါ်လာပြီး ဗိုင်တွေကို ကော်ဝိ</u>ကူးခြင်း ထည့်သွင်းခြင်းပြုလုပ်တော့မှာဖြစ်ပါတယ်။ ဒီလို ဗိုင်တွေကို ထည့်သွင်းတဲ့နေရာမှာ အပိုင်းနှစ်ပိုင်းရှိပါတယ်။ DOS Portion နှင့် Graphics (Windows Portioins) ဆိုပြီးတော့ပါ။ အခု ပုံ ၁.၉ ဟာ DOS Portion ဗြစ်ပါတယ်။

PC System Administration

 $-$  6  $-$ 

 $\mathring{\varphi}$  ၁.၉

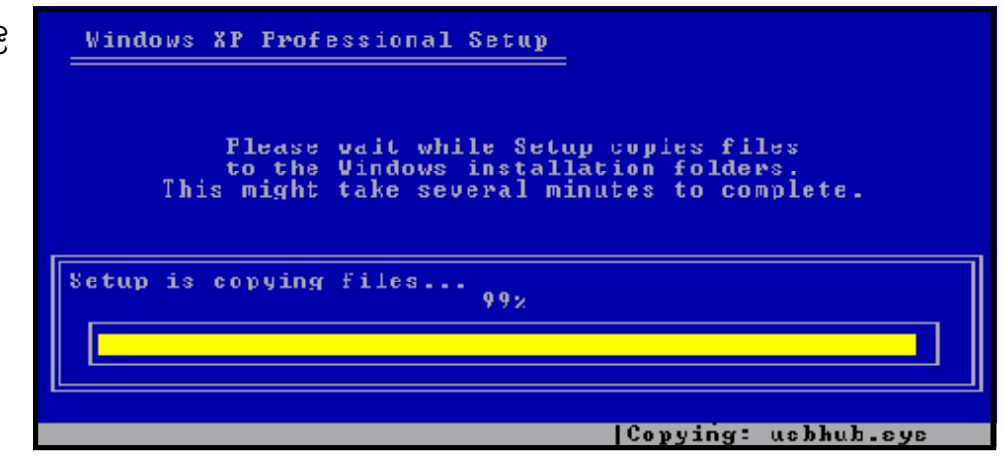

(၉) ကဲ ပုံ ၁.၉ အတိုင်းလုပ်သွားရင်းက ဗိုင်တွေအားလုံး ၁ဝဝ ရာခိုင်နန်းအထိ ကော်ဝိကူးပြီးသွားရင် DOS Portion အပိုင်းပြီးသွားပြီဖြစ်ပါတယ်။ ဒါဆို ပုံ ၁.၁၀ ပေါ်လာပြီးတော့ ကွန်ပျူတာကို Restart လုပ်ဖို့ ကြောဂျဟွ၉ီဇက္

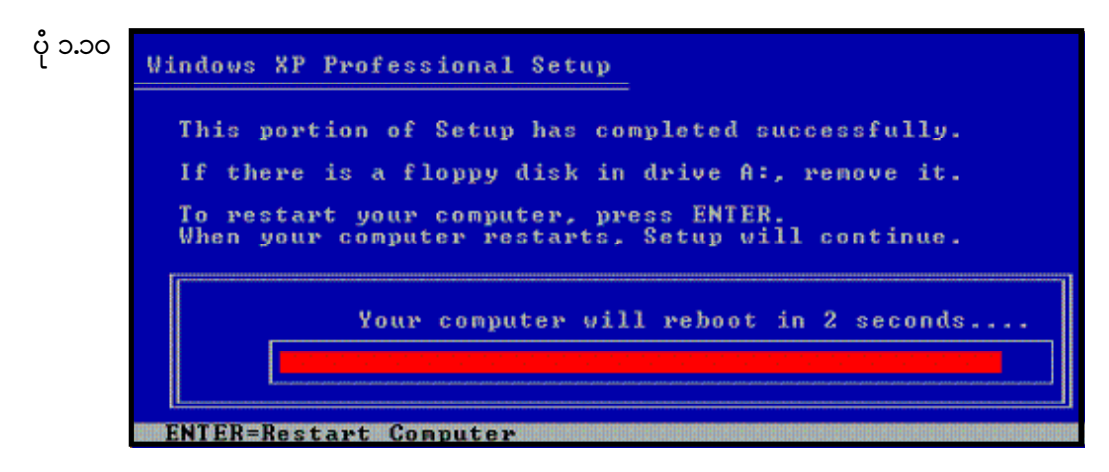

(၁၀) ကဲ ကွန်ပျူတာဟာ Restart လုပ်ပြီးပြန်တက်လာတဲ့အခါမှာတော့ ပုံ ၁.၁၁ ကိုတွေ့မြင်ရမှာဖြစ်ပါ တယ်။ အဲ့ဒိကနေစပြီး Windows Installation ဟာ Graphcis (GUI) အပိုင်းကို ရောက်ရှိလာပြီဖြစ်ပါတယ်။ အဲ့ဒိ Graphics အပိုင်းမှာ ပြောင်းလဲသမျှ Screen တွေကို ကျွန်တော်အကုန်မပြတော့ဘဲ ကျွန်တော်တို့ Respond လုပ်ပေးရမယ့် Screen ပိုင်းတွေကိုပဲ ဖော်ပြပေးသွားမှာဖြစ်ပါတယ်။

ကျွန်တော်မဇော်ပြပေးတဲ့အပိုင်းတွေကလည်း Windows Installation Wizard (Program) က သူ့ဘာသာသူ ဗိုင်များကိုကော်ဝိကူးခြင်း၊ Configuration လုပ်ခြင်းများကိုလုပ်ဆောင်နေမှာဗြစ်ပါတယ်။ ကဲ ဆက်လက်လေ့လာကြည့်ကြရအောင်။

Produced by YOUTH Computer Co., Ltd